# Звуковой процессор Nucleus® 7

## Руководство по связыванию (для устройств на базе ОС Android™, Р1285539, версия 1.0)

В данном руководстве представлены инструкции по связыванию звукового процессора Cochlear™ Nucleus 7 с приложением Nucleus Smart, установленном на совместимом смартфоне\* на базе ОС Android, что является необходимым условием использования приложения для управления звуковым процессором.

#### **ПРИМЕЧАНИЕ**

 $\overline{\mathbf{x}}$ 

Для использования версии приложения для OC Android необходимо, чтобы на звуковом процессоре была установлена последняя версия микропрограммного обеспечения. Для получения информации обратитесь к врачу-консультанту.

### вязывание процессоров

#### **ПРИМЕЧАНИЯ**

- При наличии ранее связанных звуковых процессоров необходимо сначала отключить связывание с ними. См. инструкции по отключению связывания на стр. 4.
- Радиопомехи: при попытке подключения или связывания звукового процессора с приложением возможны помехи от некоторых приборов (например, микроволновых печей, беспроводных маршрутизаторов или ТВ-стримеров). Если это произошло, отойдите от подобных приборов и повторите попытку.

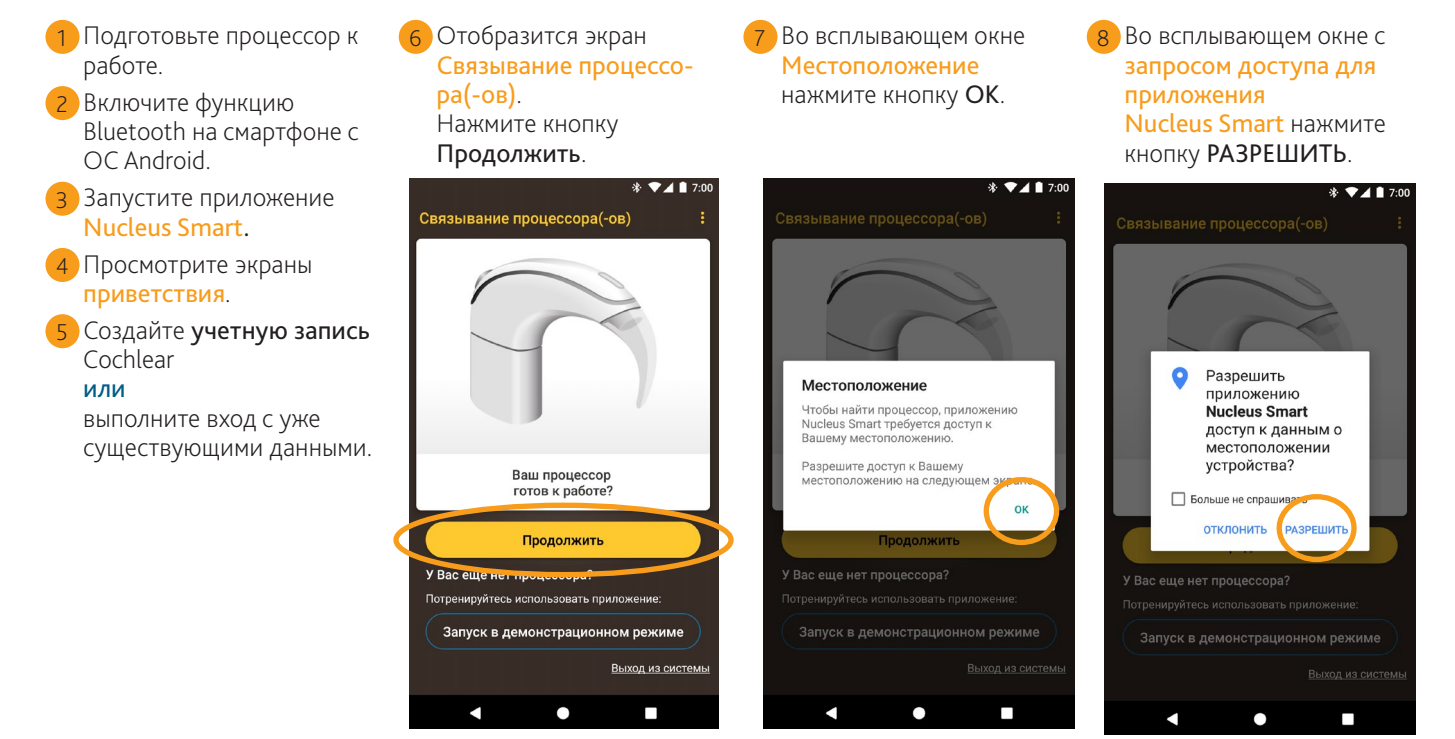

\* Сведения о совместимости приведены на веб-странице www.cochlear.com/compatibility.

#### ... ПРОДОЛЖЕНИЕ НА СЛЕДУЮЩЕЙ СТРАНИЦЕ...

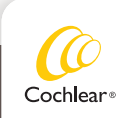

CPIOOO

#### 9 Отобразится экран Обнаружение процессора(-ов).

Выключите, а затем включите процессор. Если у вас два процессора, выключите и включите их один за другим. Нажмите кнопку Продолжить.

10 После того как процессор появится на экране, коснитесь его записи один раз, чтобы запустить связывание.

11 После завершения связывания отобразится экран Связанные процессоры. Нажмите кнопку Продолжить.

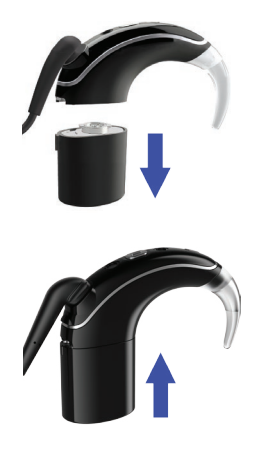

.

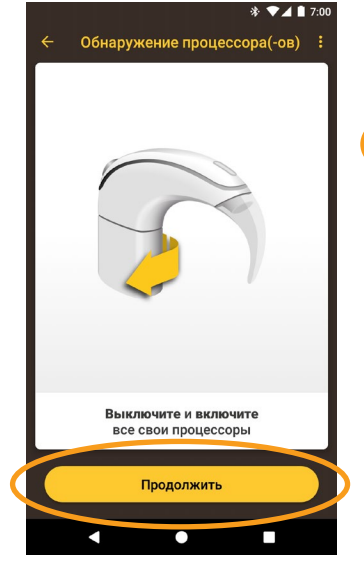

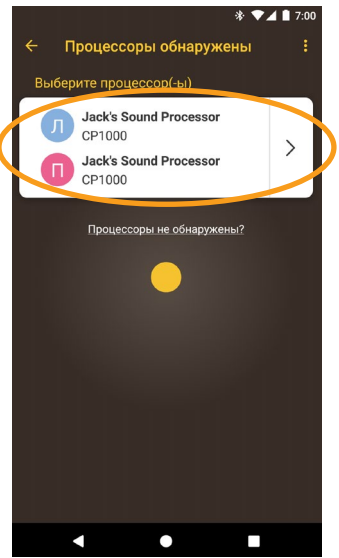

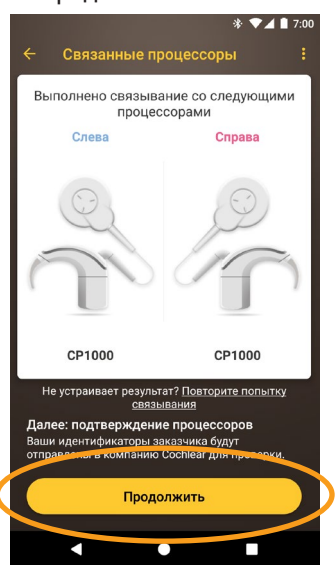

- 12 Когда отобразятся экраны Подтвердить процессор, выполните следующие действия:
- A. Снимите процессор и нажмите кнопку процессора.
- B. Наденьте процесс на голову и нажмите кнопку Продолжить.
- 13 Выберите один из пунктов на экране Звуковой процессор и при появлении соответствующей подсказки введите данные пользователя.
- 14 Отобразится экран Включить синхронизацию данных.

При необходимости использовать эту функцию нажмите кнопку Включить. 15 Если отобразится экран Потоковая передача звука, см. инструкции на следующей странице. Либо, если отобразится экран Установка завершена, нажмите кнопку Продолжить.

 $*$   $\bullet$  4 1 7:00

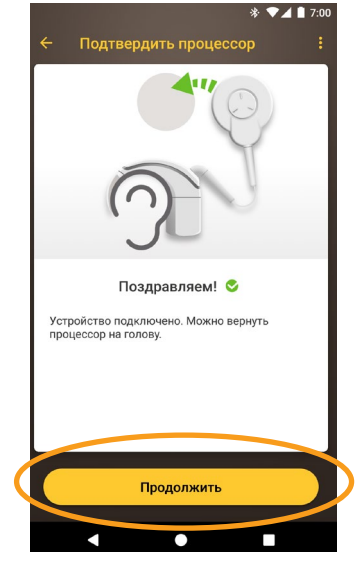

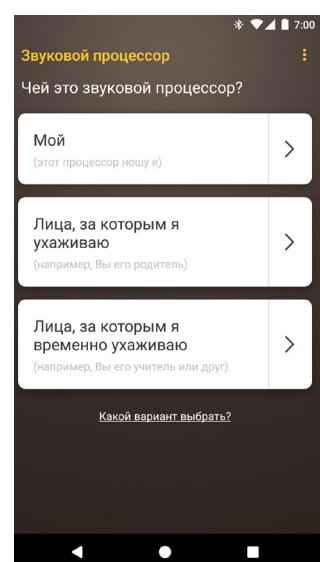

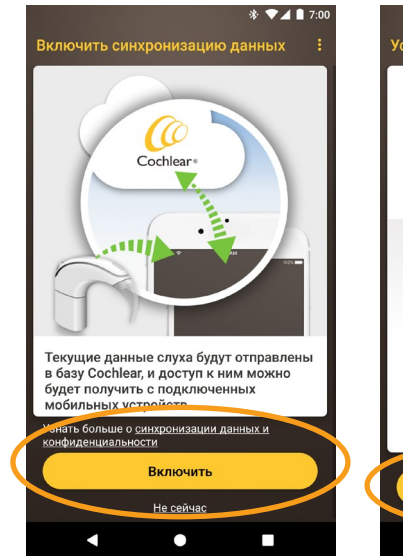

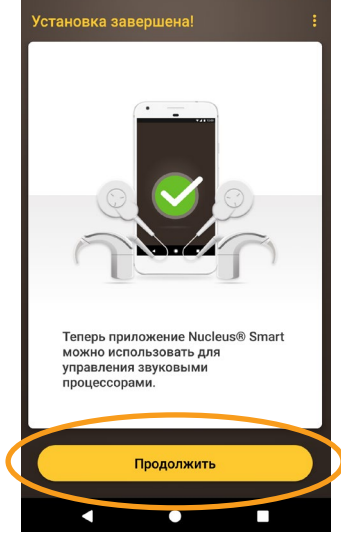

#### ПРИМЕЧАНИЕ  $\overline{\mathbf{v}}$

Чтобы связать дополнительные совместимые устройства, сначала необходимо отключить функцию Bluetooth на уже связанных устройствах.

### Смартфоны, поддерживающие потоковую передачу звука на слуховые аппараты

Если ваш смартфон поддерживает потоковую передачу звука на слуховые аппараты, вы сможете принимать звук со смартфона напрямую на ваш процессор.

> 2 При наличии других связанных звуковых процессоров или процессоров, на которые

выполняется потоковая передача звука с вашего смартфона, необходимо воспользоваться функцией Забыть для отключения их

Чтобы воспользоваться функцией Забыть, следуйте подсказкам на экране, после чего нажмите кнопку возврата, чтобы вернуться в приложение Nucleus Smart.

**Когда отобразится экран Установка** завершена, нажмите кнопку

Продолжить.

Чтобы настроить потоковую передачу звука, выполните следующие действия.

связи.

Когда отобразится экран Потоковая передача звука, нажмите кнопку Включить.

При этом ваш звуковой процессор будет ненадолго выключен.

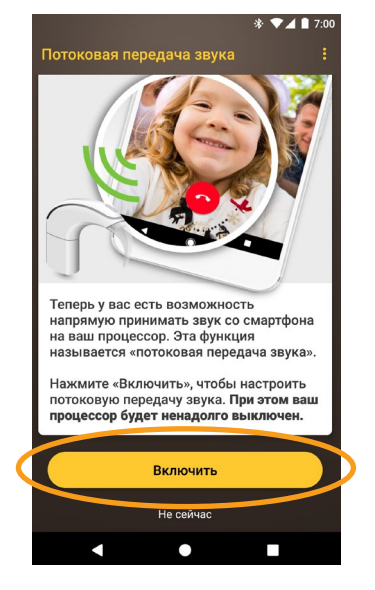

4 Если на вашем смартфоне включена функция воспроизведения звуков при нажатии кнопок, отобразится экран Звуки при нажатии.

Чтобы отключить функцию звуков при нажатии, следуйте подсказкам на экране, после чего нажмите кнопку возврата, чтобы вернуться в приложение Nucleus Smart.

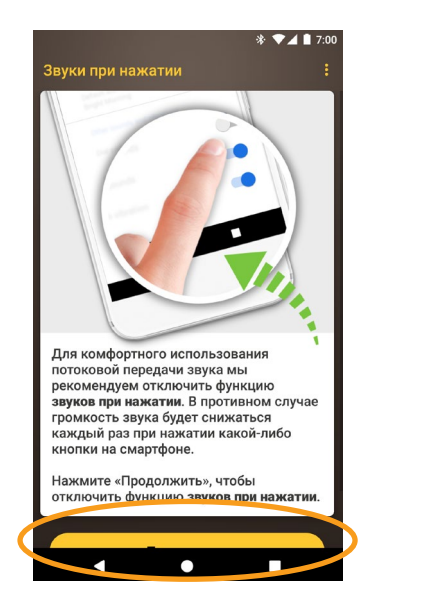

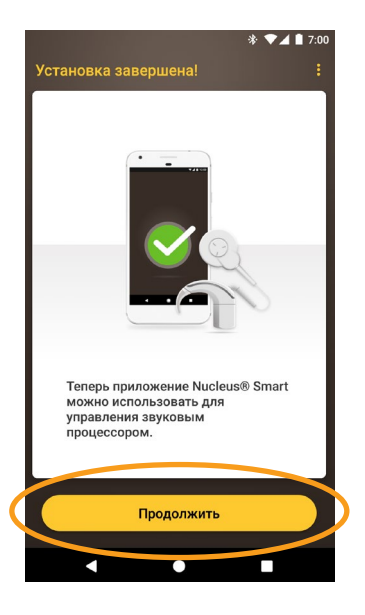

Дождитесь завершения процедуры Подключение к процессору.

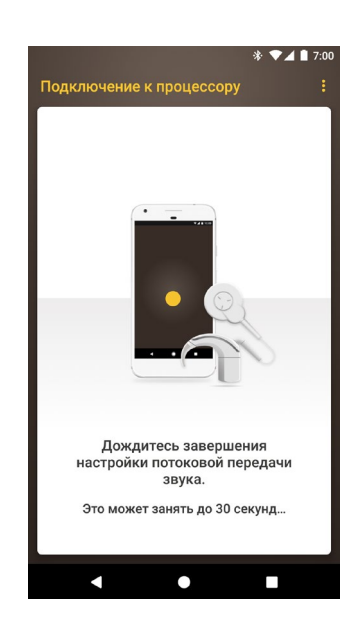

6 Теперь приложение **Nucleus Smart** можно использовать! Подробные сведения см. в *руководстве пользователя приложения Nucleus Smart*.

#### ПРИМЕЧАНИЕ

Чтобы связать дополнительные совместимые устройства, сначала необходимо отключить функцию Bluetooth на уже связанных устройствах.

### Отключение связывания процессоров

При смене звукового процессора, например, после получения нового процессора из сервисного центра, следует выполнить следующие действия:

- Отключите связывание предыдущего звукового процессора.
- Затем выполните связывание нового звукового процессора.

Чтобы отключить связывание процессора, выполните следующие действия:

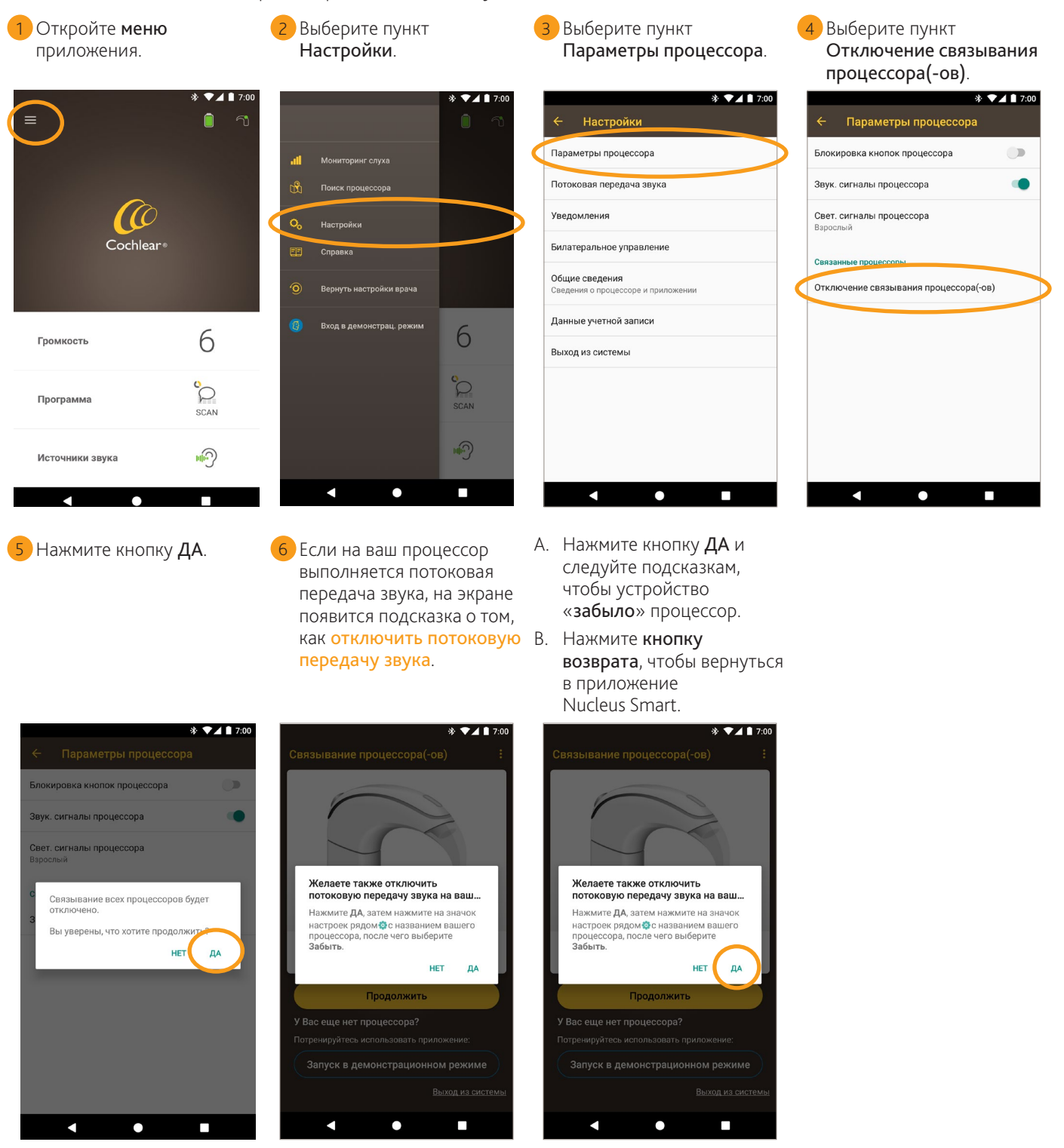

### Проверка статуса потоковой передачи звука

Чтобы проверить статус потоковой передачи звука, выполните следующие действия:

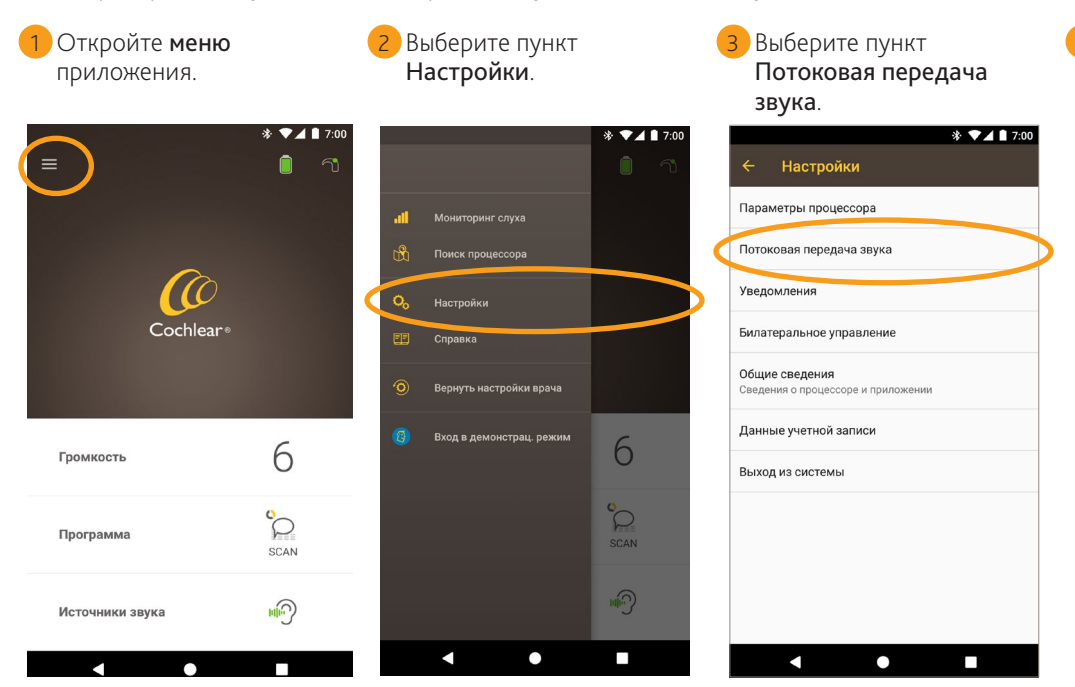

4 Если потоковая передача звука не активна, изучите информацию на экране и перейдите по доступным ссылкам.

- Подробные сведения о приложении см. в *руководстве пользователя приложения Nucleus Smart*.
- Подробные сведения о звуковом процессоре см. в *руководстве пользователя звукового процессора Nucleus 7*.
- Рекомендации, обучающие видео и прочие материалы можно найти на нашем веб-сайте: www.cochlear.com/

**illi Cochlear Ltd (**ABN 96 002 618 073) 1 University Avenue, Macquarie University, NSW 2109, Australia<br>Tel: +61 2 9428 6555 Fax: +61 2 9428 6352<br>**Cochlear Ltd (**ABN 96 002 618 073) 14 Mars Road, Lane Cove, NSW 2066, Aust

Fax: +61 2 9428 6352<br>[<u>ECIREP</u> Go**chlear Deutschland GmbH & Co. KG** Karl-Wiechert-Allee 76A, 30625 Hannover, Germany<br>Tel: +49 511 542 770 Fax: +49 11 542 7770<br>**Cochlear Americas** 13059 E Peakview Avenue, Centennial, CO 801

**www.cochlear.com**

Cochlear, Hear now. And always, Nucleus и логотип в форме эллипса являются торговыми марками или зарегистрированными торговыми марками компании Cochlear Limited. Android является торговой маркой компании Google Inc.